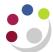

## Adding a Line to a Non-Catalog Purchase Order

This process is **only** relevant to <u>Non-Catalog orders</u>. The addition of lines to a Non-Cat order should be rare, as if anything else is required from that supplier then a separate requisition should be raised.

Please **do not** add additional lines to any Marketplace order as this causes significant problems with suppliers that electronically submit their invoices to be paid.

Responsibility iProcurement Buyer
Navigate Buyers Work Centre > Orders

1. Locate the order you wish to add a line to and ensure that you select the relevant order by clicking the corresponding radio button.

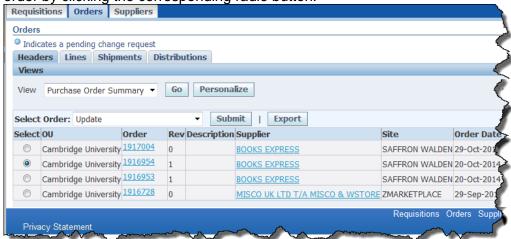

2. The **Select Order** field should show as **Update**. Click on **Submit** and the **Update Standard Purchase Order** window displays on the **Header** tab.

Whilst on the header tab, check that the Supplier site **is not** ZMarketplace. If it is then the process of adding an additional line **cannot** be carried out. Click on **Cancel** and a new requisition will need to be raised for the additional line.

3. Click on the **Lines** tab to display the following screen.

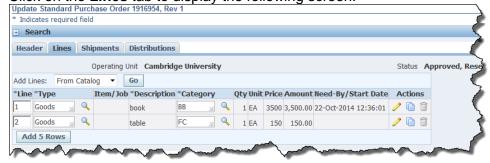

- 4. Click on **Add 5 Rows** and complete the fields with the relevant information.
- 5. Click on the **Pencil** icon as additional fields require completion relating to deliver to, requester and coding information.

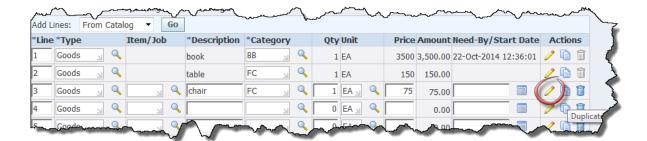

Complete/amend the following fields:

a) Requester

Enter the surname of the individual requesting the item, tab to display a list and Quick Select the individual.

b) Deliver-To
Location

This should default in based upon the information entered in the Requester field.

c) Need-By Date

d) PO Charge If coding to departmental funds enter the General Ledger code

or

**Project** 

If coding the line to a Research Grant then complete all the fields.

- 7. Once the information has been entered, click on **Apply** and the lines screen will display.
- 8. It is important that you click on **Save** to finalise the changes that have been made.
- 9. Click **Submit** and the *Purchase Order Summary* screen will display. Check that the status is **Approved**. If it isn't then you will need to forward the order for Approval again (refer to separate guidance on *Forwarding a Purchase Order for Approval*).

If the order is still within your limit but the status is not displaying as *Approved*, then it is likely that the original order was raised in a previous financial month to when the re-approval is taking place. Therefore the *GL Date* needs amending. Refer to separate guidance on *Amending GL date for a previously approved order* 

10. Depending on your set up you may be required to re-print the latest version of the Purchase Order and either email or fax it to the supplier (Separate guidance notes are available).